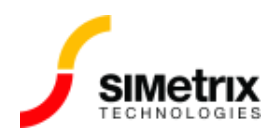

# オプション ファイルを使用してネットワーク ライ センス アクセスを制御する

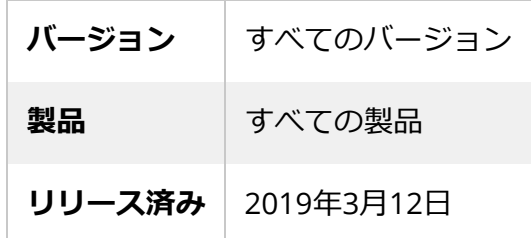

### 概要

ライセンスおよび特定のライセンスへのアクセスは、ライセンス サーバーで設定したオプション ファ イルを使用して制御できます。このライセンス管理方法は、ライセンスが会社や大学内の複数のグル ープ間で共有している場合に最も適しています。同じオフィス内の同僚間でライセンスを共有したい [場合は、ショートカットのライセンス管理⽅法が適切な場合があります。詳細については、プログラ](https://www.simetrix.co.uk/support/kb/000012.html) ム ショートカットを使用したライセンス機能の制御を参照してください。

### Flex Options ファイルの設定

1 人のユーザーまたは複数のユーザーのグループに対して SIMetrix または SIMPLIS ライセンスを予約 するようにライセンス サーバーをセットアップするには、flexlm オプション ファイルを作成する必要 があります。RESERVE 機能を使用して、特定のユーザーのために特定のライセンス機能が予約できま す。ライセンスへのすべてのアクセスを制限する必要がある場合は、basic と呼ばれる機能のみを制御 する必要があります。この手順については、次のセクションで説明します。ここで説明する手順で は、例として Windows を使用していますが、手順は特に注記がない限り Linux システムでも同じで す。

### ⼿順

- 1. オプション [ファイルの作成](#page-0-0)
- 2. ライセンス [ファイルの編集](#page-1-0)
- 3. ライセンス [サーバーを再起動する](#page-2-0)

<span id="page-0-0"></span>オプション ファイルの作成

特定のユーザーのためにすべての機能を予約するには

ここでは、すべてのライセンスのアクセスを制限するオプション ファイルを作成します。つまり、 SIMetrix にアクセスできるすべてのユーザーはどのバージョンにもアクセスできますが、一部のユー ザーはまったくアクセスできません。

RESERVE 1 basic USER tom RESERVE 1 basic USER bill

「tom」を実際のユーザー名 (ユーザーがログインに使⽤する名前) に置き換えます。上記は、tom と bill の SIMetrix ライセンスが予約されます。

多くのユーザーがいる場合、これはグループを使用してより簡単に実装できます。

GROUP simetrix bill tony fred RESERVE 1 basic GROUP simetrix

#### 特定の機能を予約する

複数のオプションライセンスを持っていて、特定のユーザーのみがより機能の高い製品にアクセスで きるようにしたい場合は、その製品の固有の機能が制限できます。たとえば、SIMetrix Classic のライ センスとSIMetrix Pro のライセンスをいくつか持っている場合、va および vl 機能を制限して、特定の ユーザーのみが SIMetrix Pro にアクセスできるようにすることができます。

予約する機能を決めるには、次の表を参照してください。これは、各製品が使用できるライセンス機 能を示しています。

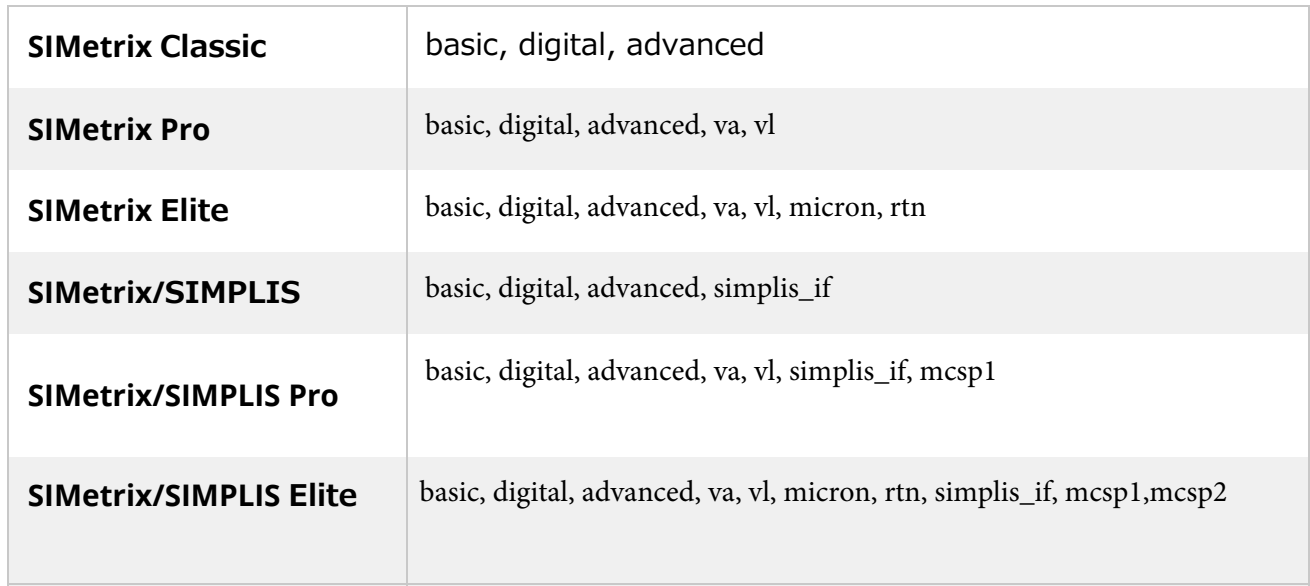

たとえば、SIMetrix Pro 製品を「tom」という 1 人のユーザーに制限するには、次のように追加しま す。

RESERVE 1 va USER tom RESERVE 1 vl USER tom

**va**と**vl は**、Pro および Elite 製品でのみ提供される機能で、それぞれ Verilog-A と Verilog-HDL を有効 にします。

DVM 機能の使用を制限するには、以下のセクションを参照してください。

<span id="page-1-0"></span>Notes for SIMPLIS and DVM ( SIMPLIS および DVM に関する注意事項 )

### ライセンス ファイルの編集

作成したオプション ファイルを使用するようにライセンス ファイルに少し変更を加える必要がありま す。

ライセンス ファイルの「VENDOR NEWTECH」⾏の末尾に「options=options-file-path」を追加しま す。例えば:

VENDOR NEWTECH options="C:\Program Files\SIMetrix-SIMPLIS-LM\options.txt"

これはご自身で⾏います - この追加によってライセンスが無効になることはありません。オプション ファイルにはフル パス名を使用することをお勧めします。

## <span id="page-2-0"></span>ライセンス サーバーを再起動する

オプション ファイルを作成し、ライセンス ファイルを編集したら、ライセンス サーバーを再起動す る必要があります。Windows では、これはコントロール パネルの [サービス] アイコンを使用して行 うのが最適です。これは通常、「管理ツール」の下にあります。Linux の場合は、ライセンス デーモ ン lmgrd を再起動します。

# <span id="page-2-1"></span>SIMPLIS と DVM に関する注意事項

同じ設定を使⽤して、SIMPLIS シミュレーターや DVM などの SIMPLIS Technologies 機能が予約でき ます。これらについては、pdt ベンダー デーモン⾏で指定された別のオプション ファイルを設定しま す。

VENDOR pdt options="C:\Program Files\SIMetrix SIMPLIS LM\simplis\_options.txt"

DVM システムを予約するには、次のようにします

RESERVE 1 dvm\_if USER tom RESERVE 1 dvm\_standard USER tom RESERVE 1 dvm\_advanced USER tom

SIMPLIS 機能は、SIMetrix オプション ファイルの simplis\_if 機能を使用しても制御できます。これに より、SIMetrix GUI 内から SIMPLIS が実行できなくなり、実際には SIMPLIS は完全に使用できなくな ります。SIMPLIS へのアクセスを制限するにはこれで十分であり、通常は pdt デーモン用に別のオプ シ ョン ファイルを設定する必要はありません。